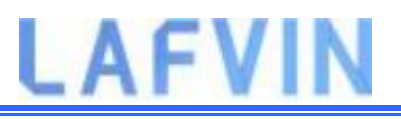

## **ESP32 Arduino IDE**

There's an add-on for the Arduino IDE that allows you to program the ESP32 using the Arduino IDE and its programming language. In this tutorial we'll show you how to install the ESP32 board in Arduino IDE whether you're using Windows, Mac OS X or Linux.

#### **Prerequisites: Arduino IDE Installed**

Before starting this installation procedure, you need to have Arduino IDE installed on your computer.

You can download and install Arduino IDE by clicking on the following link: [arduino.cc/en/Main/Software](https://www.arduino.cc/en/Main/Software)

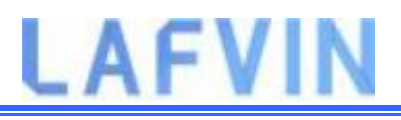

### **Installing ESP32 Add-on in Arduino IDE**

To install the ESP32 board in your Arduino IDE, follow these next instructions:

1.In your Arduino IDE, go to **File**> **Preferences**

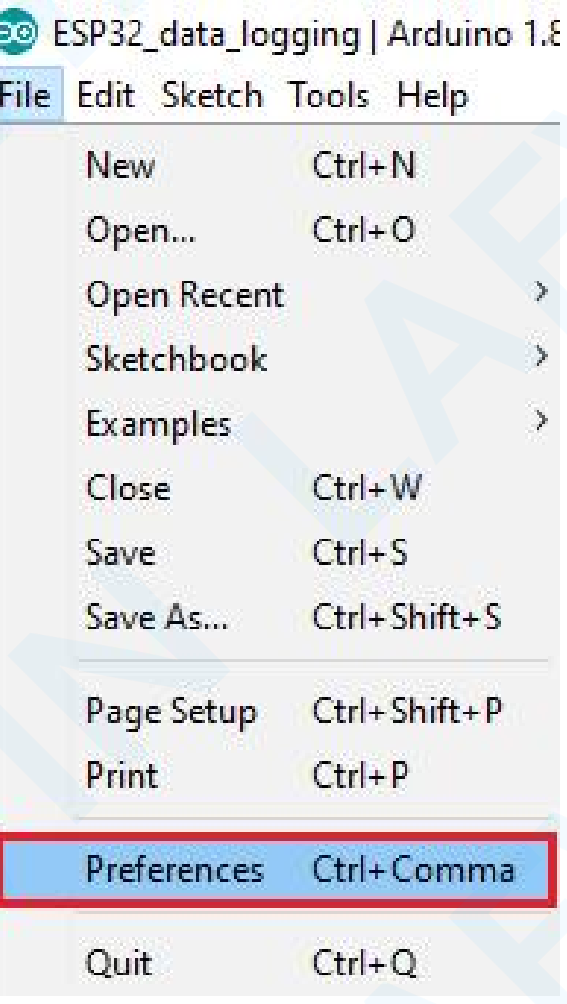

2. Enter the following into the "Additional Board Manager URLs" field:

https://raw.githubusercontent.com/espressif/arduino-esp32/gh-pages/package\_esp32\_index.json

Then, click the "OK" button:

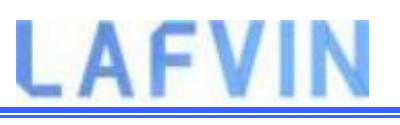

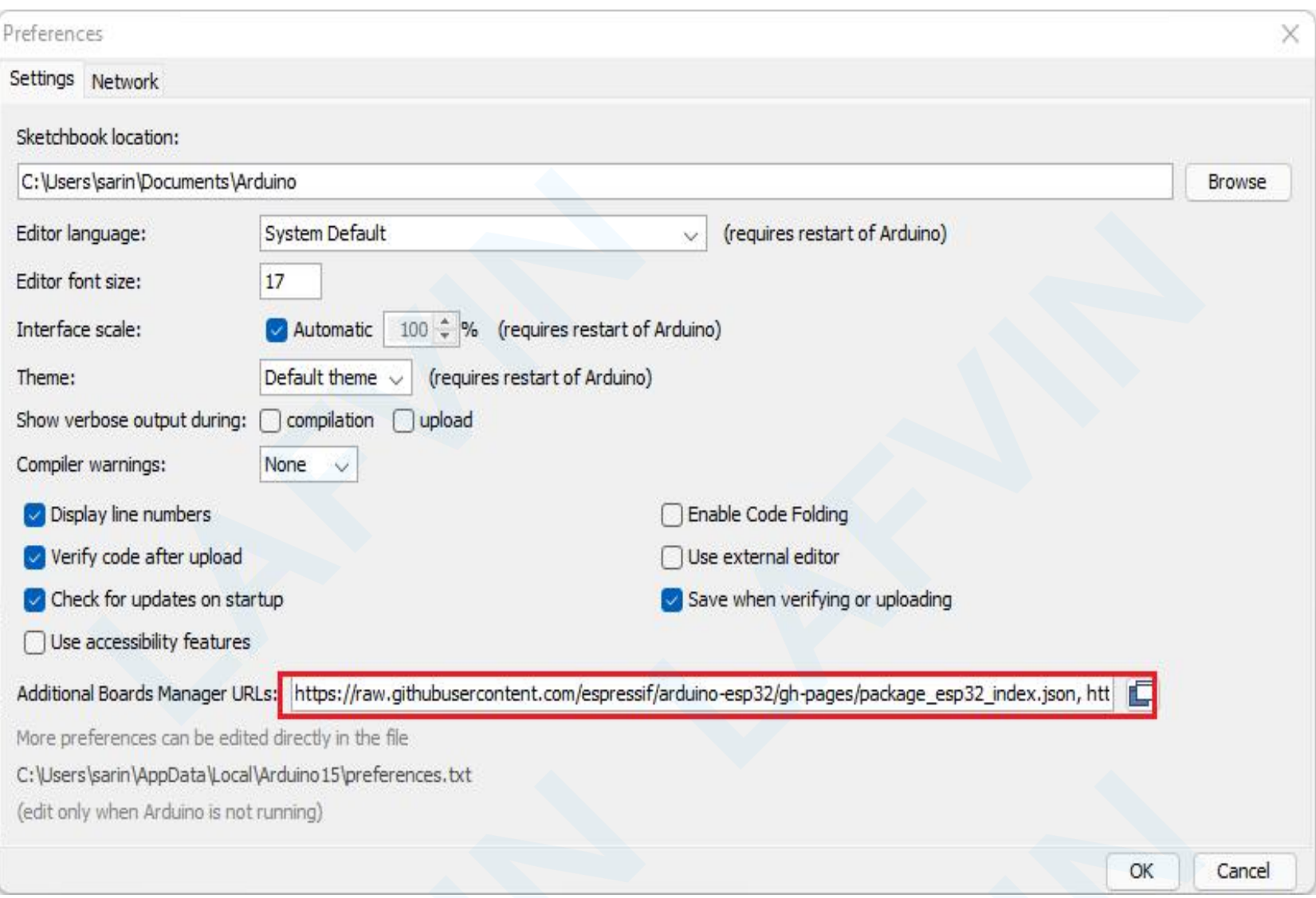

**Note:** if you already have the ESP8266 boards URL, you can separate the URLs with a comma as follows:

https://raw.githubusercontent.com/espressif/arduino-esp32/gh-pages/package\_esp32\_index.json,

http://arduino.esp8266.com/stable/package\_esp8266com\_index.json

3.Open the Boards Manager. Go to **Tools** > **Board** > **Boards Manager…**

# **LAFVIN**

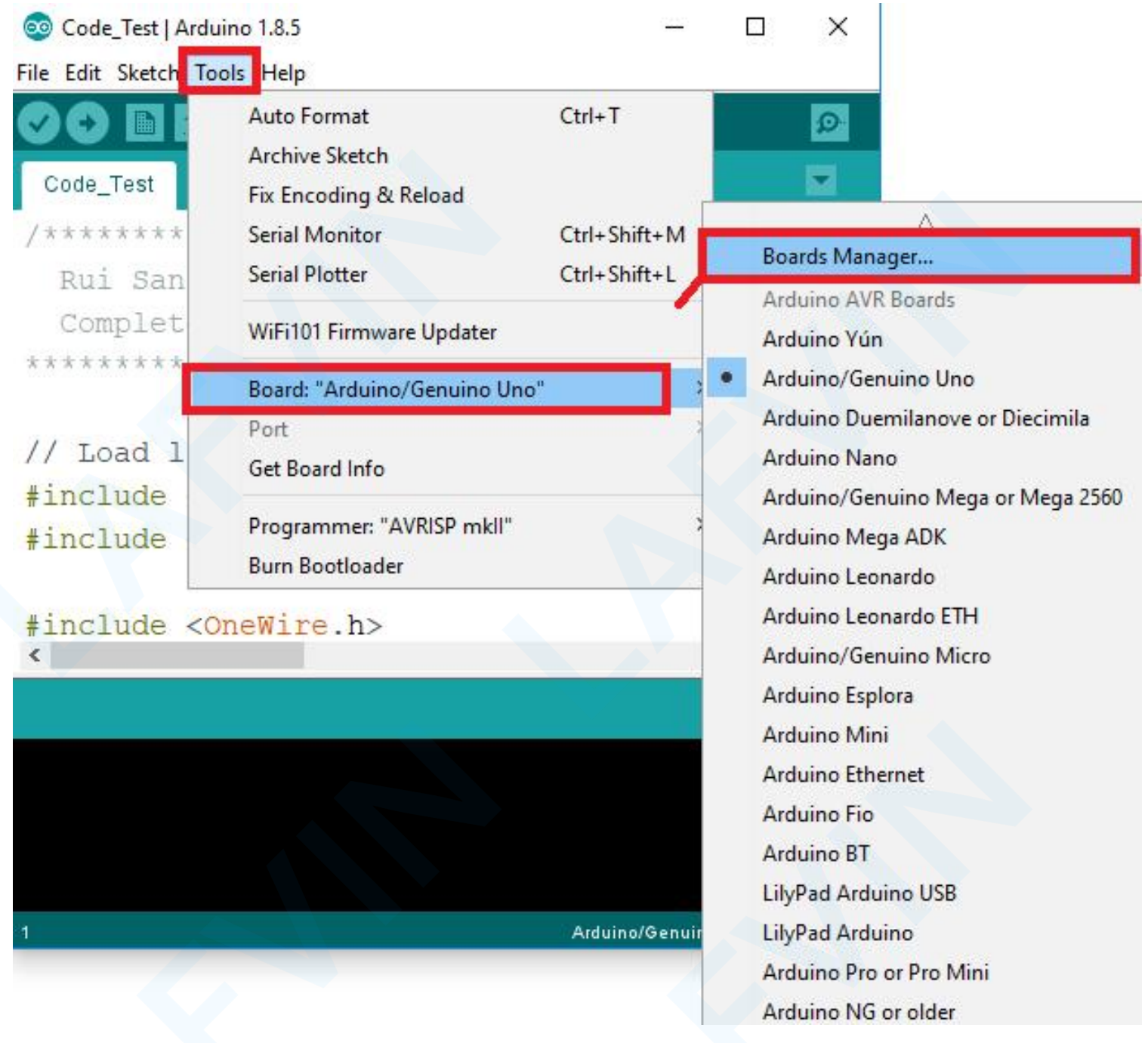

4. Search for **ESP32** and press install button for the "**ESP32 by Espressif Systems**":

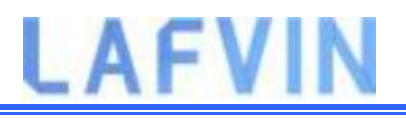

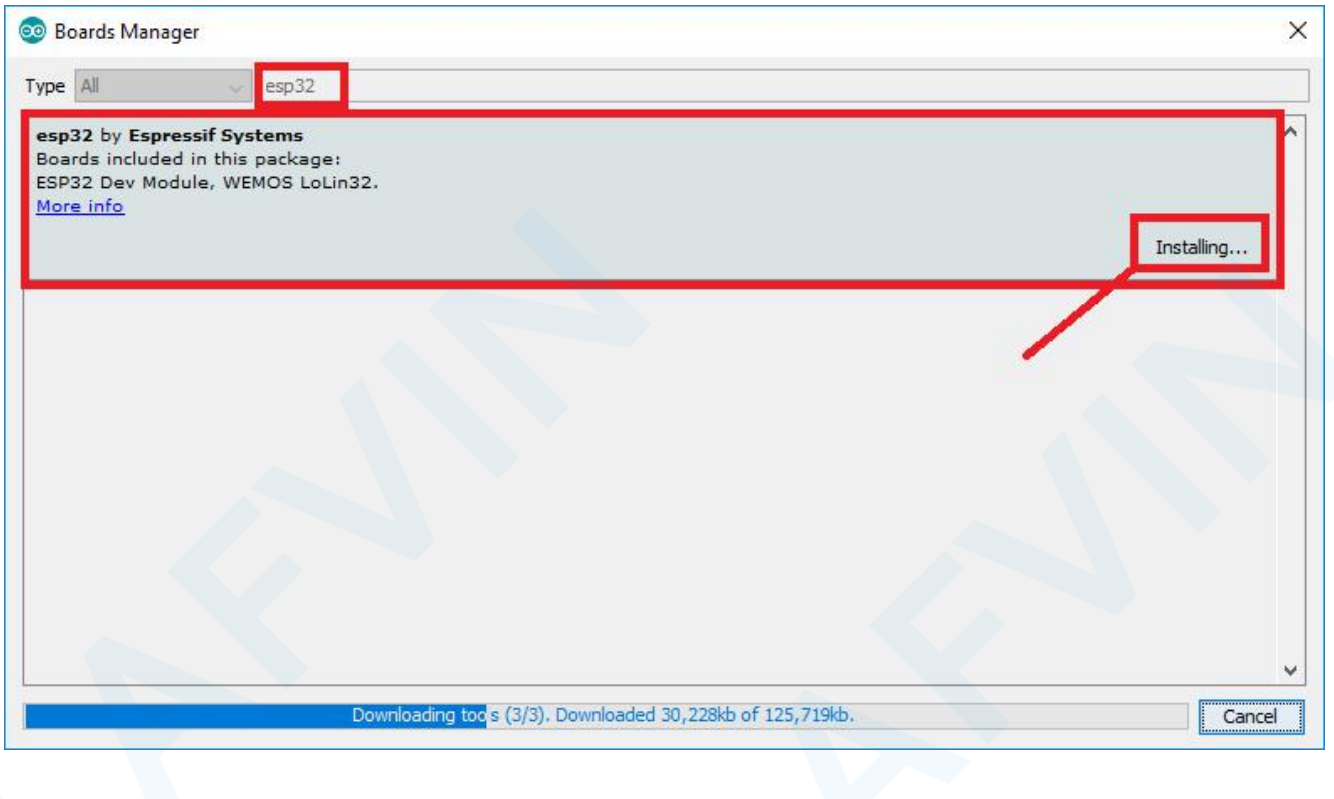

5.That's it. It should be installed after a few seconds.

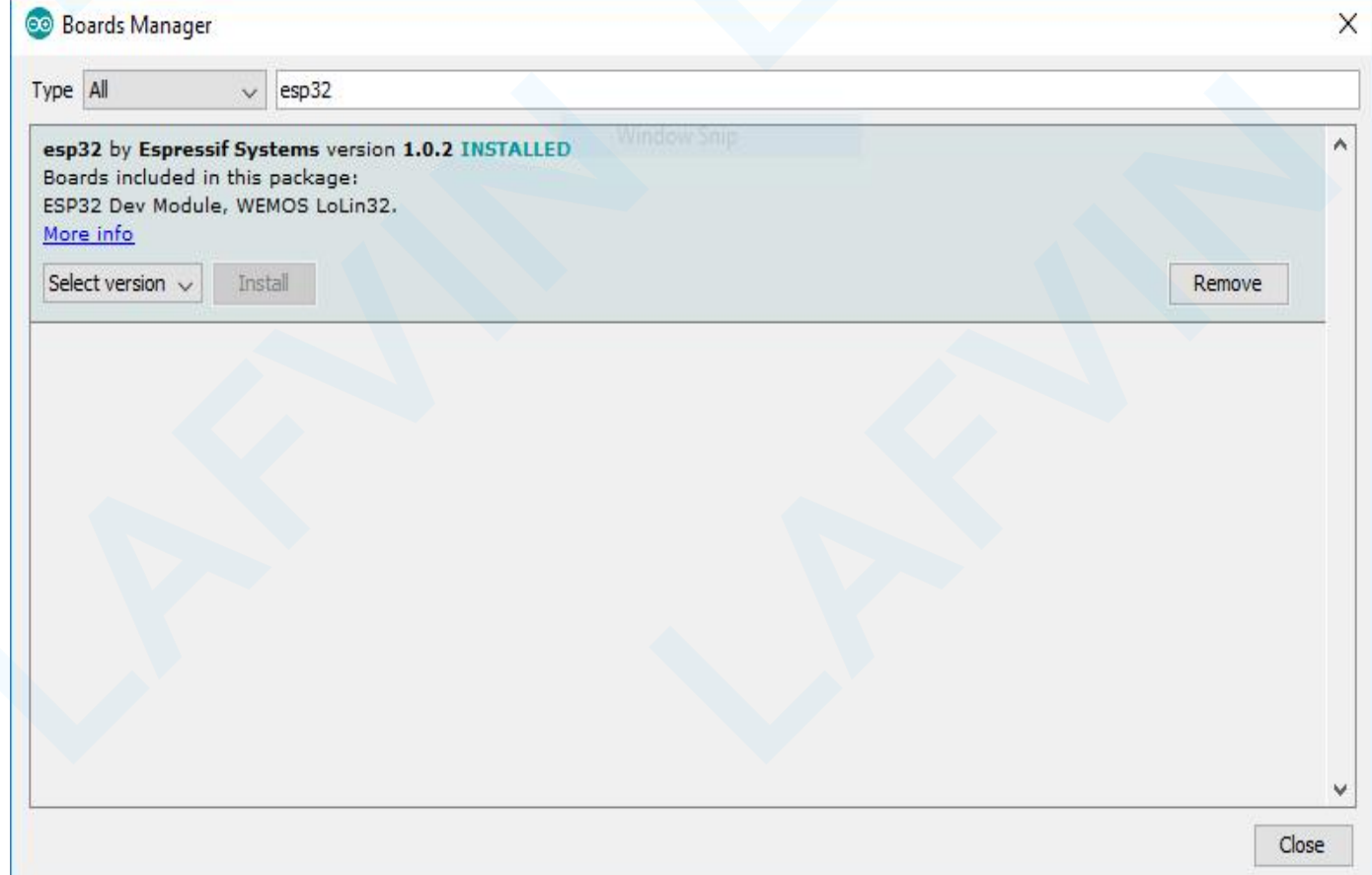

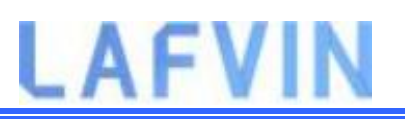

### **Setup Port**

Plug the ESP32 board to your computer. With your Arduino IDE open, follow these steps:

1. Select your Board in **Tools** > **Board** menu (in my case it's the **DOIT ESP32 DEVKIT V1**)

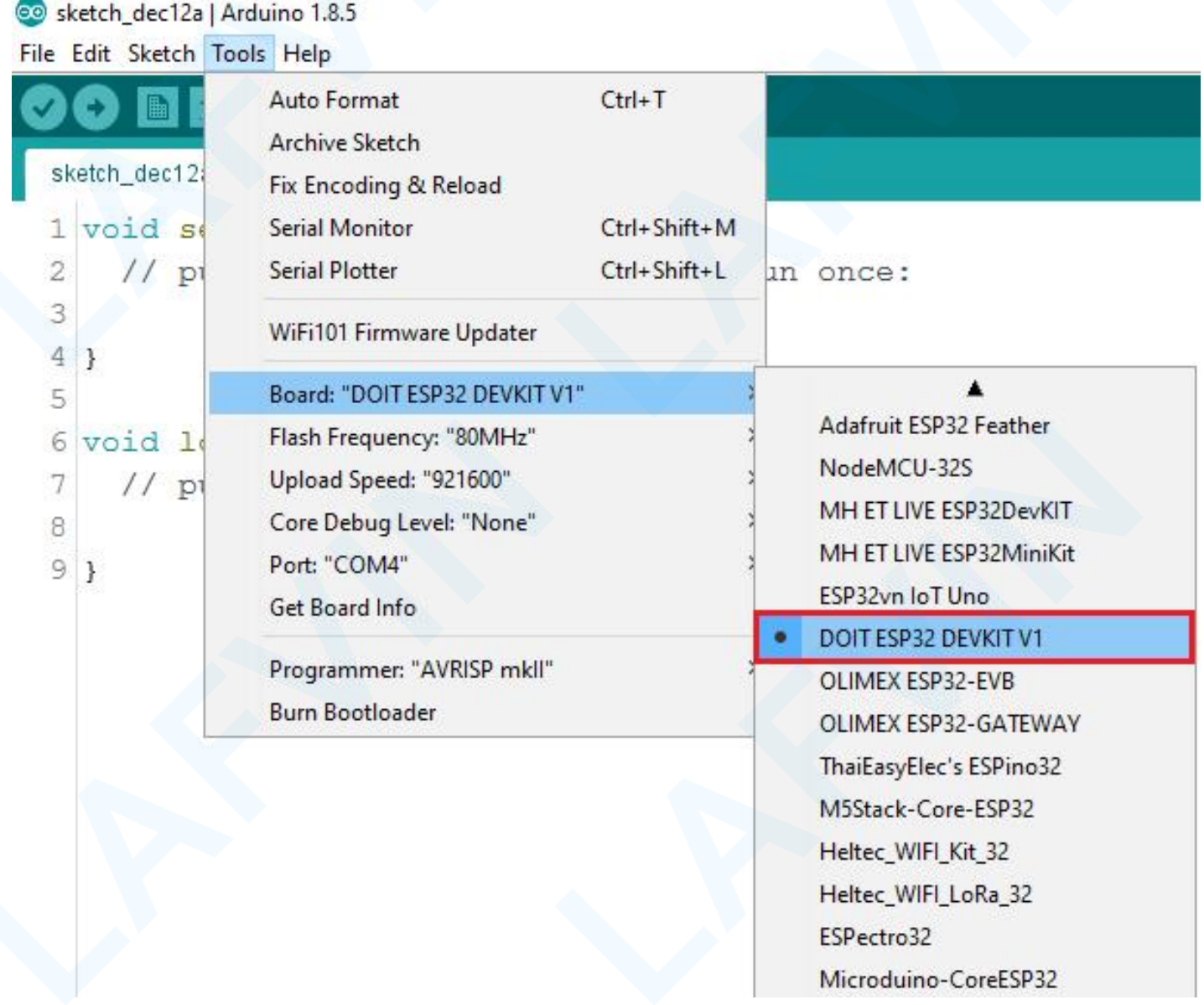

2. Select the Port (if you don't see the COM Port in your Arduino IDE, you need to install the [CP210x](https://www.silabs.com/products/development-tools/software/usb-to-uart-bridge-vcp-drivers) USB to UART Bridge VCP Drivers):

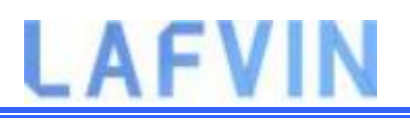

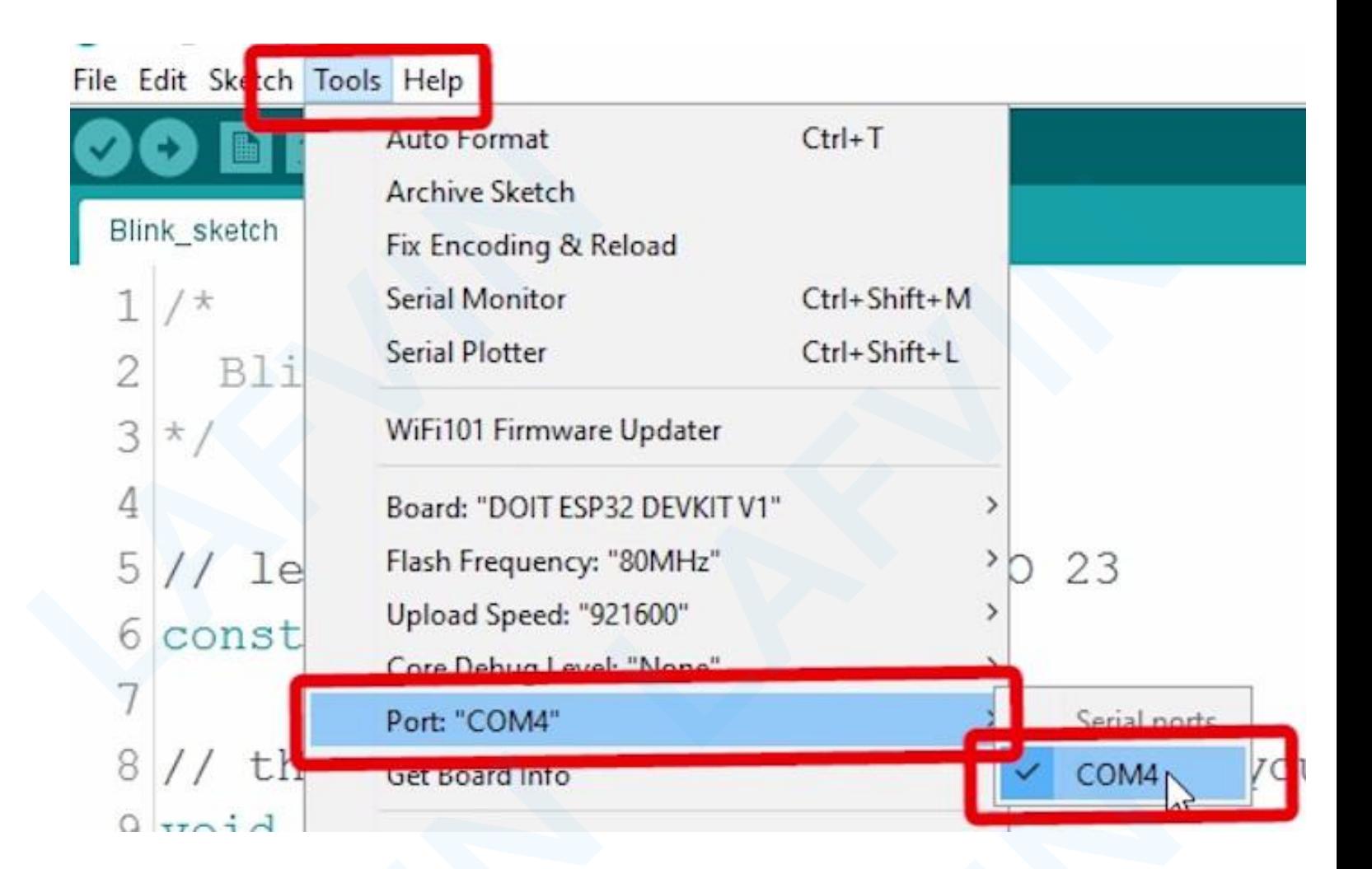